# **EDAN Agile PLM Electronic Signature Information**

--Signatures related to this document and performed in EDAN Agile PLM.

**文件名称:Acclarix AX3 速查卡\_英文\_理邦机型2 文件编号:01.54.458773 版本:1.0 产品型号:Acclarix AX18;Acclarix AX2;Acclarix AX28;Acclarix AX3 项目编码(Project Code):00001G001**

**签批信息:**

**作者 : 李 子妮 (lizini) 2020-09-17 09:49:48 审核人 : 陈 云飞 (chenyunfei) 2020-09-18 09:26:51 审核人 : 韦 琼华 (weiqionghua) 2020-09-18 09:11:02 审核人 : 韦 琼华 (weiqionghua) 2020-09-18 09:11:02 审核人 : 刘 恒 (liuheng) 2020-09-17 11:51:23 审核人 : 杨 圆 (yangyuan) 2020-09-17 11:22:41 审核人 : 张 仁富 (zhangrenfu) 2020-09-17 11:40:36 审核人 : 唐 青松 (tangqingsong) 2020-09-17 21:57:35 审核人 : 谢 菊艳 (xiejuyan) 2020-09-17 19:36:14 批准人 : 唐 青松 (tangqingsong) 2020-09-21 15:18:18**

**版权©深圳市理邦精密仪器股份有限公司 (Copyright©Edan Instrument,Inc.)**

This Quick Reference Card is for reference and refresh only. It is not intended to replace the User Manual that came with the system. Please read and understand the User Manual, including Warnings and Cautions, before using the system.

This card applies to Acclarix AX3 diagnostic ultrasound system.

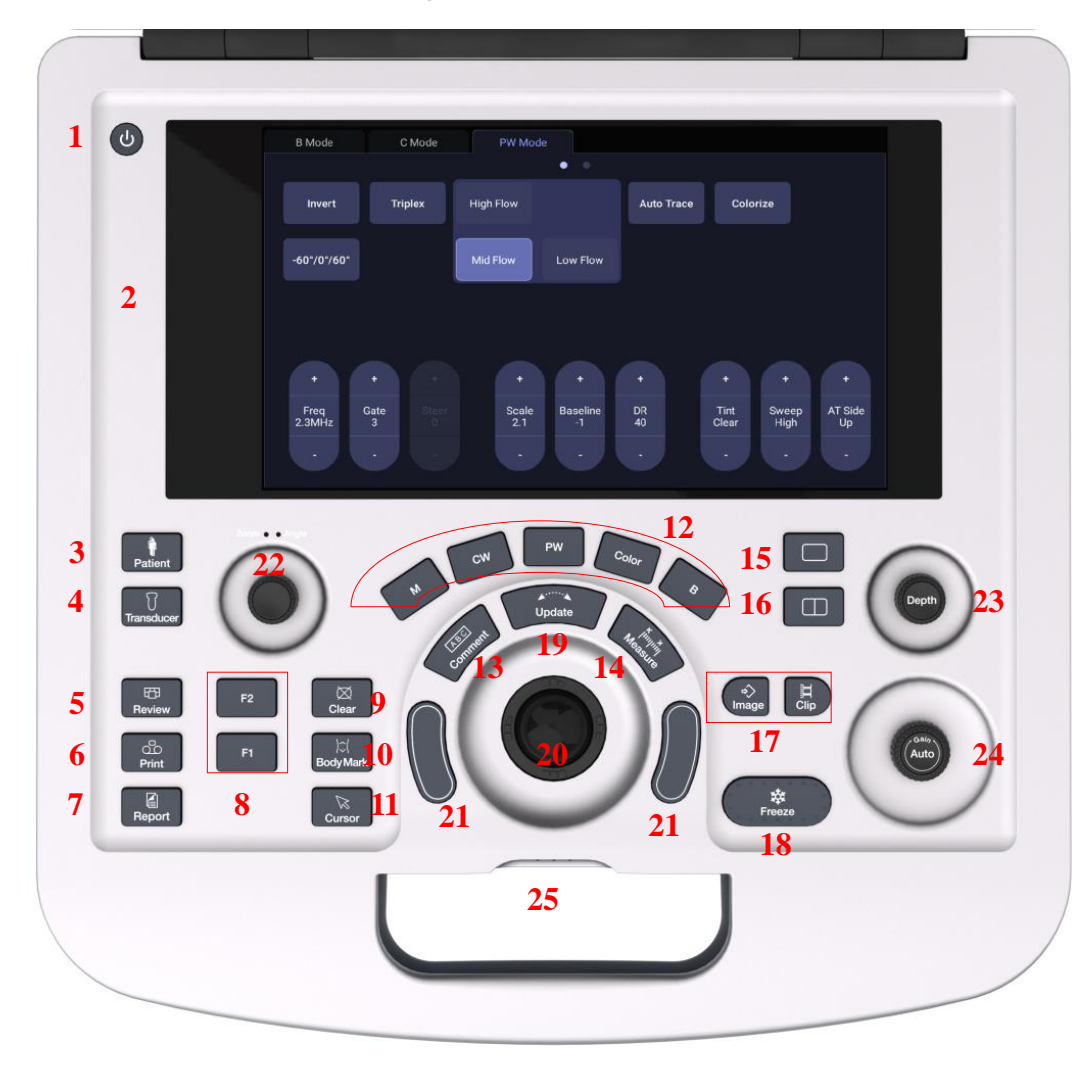

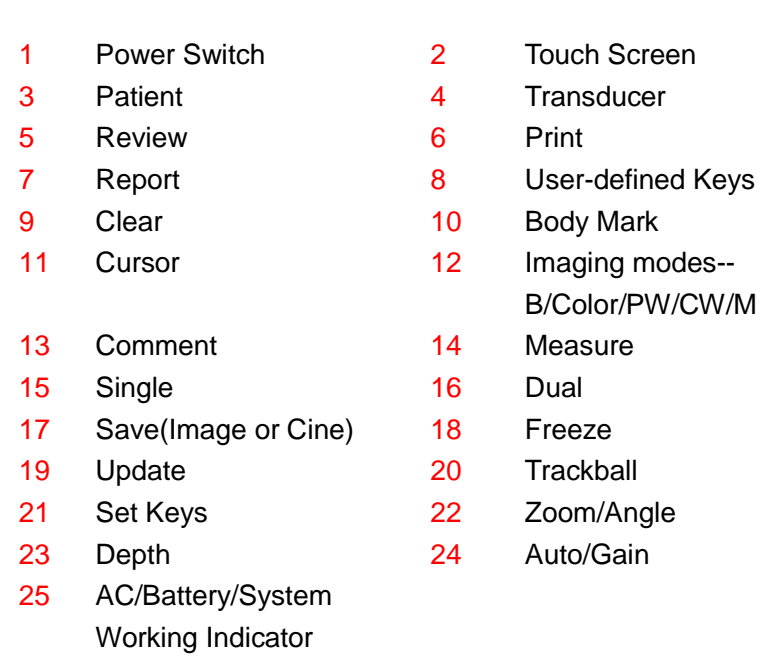

# **Starting an Exam**

- 1. Press the **<Patient>** key, and enter the patient information.
- 2. Press the **<Transducer>** key, and select an appropriate transducer and exam preset.
- 3. Press the **<Start Exam>** touch screen button to start imaging.

# **Imaging**

#### **B Mode**

- 1. Press **<B>** to enter B mode.
- 2. Rotate **<Gain>** to change the total gain.
- 3. Rotate **<Depth>** to change the depth.

#### **Color Mode**

- 1. Press **<Color>** to enter Color mode and the ROI box displays.
- 2. Adjust the size and position of ROI box with the trackball and **<Set>** key.
- 3. Press **<PDI>**, **<DPDI>** or **<Color>** mode key on the touch screen to switch different Color Doppler modes.

#### **PW/CW Mode**

- 1. Press **<PW>**/**<CW>** to display the sample line.
- 2. Use the trackball, <**Angle**> knob and **<Set>** key to adjust the position of the sample line, the angle correct, etc.
- 3. Press **<Update>** to display Doppler strip

#### **M Mode**

- 1. Press **<M>** to display the M strip and sample line.
- 2. Move the trackball to change the position of sample line.

#### **Imaging Controls**

The following are a few core imaging controls:

- **Depth**: Depth is adjusted using the **<Depth>** knob.
- **Gain**: Gain is adjusted using the **<Gain>** knob.
- **TGC**: The Time Gain Control (TGC) adjusts the gain of the image at different depths. Each slider can be adjusted separately.
- **Zoom**: The **<Zoom>** knob zooms in/out the image.
- More imaging controls are accessed on the touchscreen.

### **Measuring**

- 1. Press **<Measure>** to activate the measurement function.
- 2. Select the measurement items on the touch screen.
- 3. Use trackball and **<Set>** key to complete the measurements.

# **Comment/Body Mark**

Press **<Comment>** key to select the predefined comments, or enter comments manually.

Press **<Body Mark>** key to select a predefined body mark, and rotate **<Angle>** knob to move the orientation of transducer icon.

# **Save Image/Cine**

Use the **<Image>** or **<Clip>** key on the console to store images or cine clips.

# **Report**

- 1. Press **<Report>** key to view the worksheet and edit the report.
- 2. Press **<Report>** on the touch screen to preview the report.
- 3. Use the trackball and **<Set>** key to add images into the report.
- 4. Press **<Print>** on the touch screen to print out the report if a report printer is connected.

# **Image management**

Select static or clip images in the thumbnails field, and press the export icon to export them to USB stick. Or,

Press **<Review>** hard key to open exam database. Select exam(s) and send to DICOM server, USB stick, etc.

> P/N: 01.54.458773 MPN: 01.54.458773010